# **Smart Home Collection Hub**

# Set-Up Instructions for Android

The Smart Home Collection Hub connects to home networks to unlock the luxury of shade control. Experience customization with scene and timer options as well as voice control via Google Assistant Amazon Alexa.

### THE APP ALLOWS FOR:

- 1. Individual and group control Group of shades by room and conveniently control them accordingly.
- 2. Remote connectivity Control shades remotely, whether home or away on a local network or an internet connection.
- 3. Scene control Personalize shade control and organize how your shades operate by specific daily events.
- 4. Timer functionality Set and forget. Lower, raise and activate shade scenes automatically at the optimal time.
- 5. Sunrise and Sunset Utilizing time zone and location, the Pulse 2 can automatically raise or lower shades according to the position of the sun.
- 6. Compatible IoT Integrations
  - IFTTT via applets
  - Amazon Alexa devices
  - Google Home

### **GETTING STARTED:**

In order to experience shade control through the SHC app, you will need to have:

- Downloaded the free app via the Google Play (available under Android devices) or Tables.
- Purchased one or more Hub's depending on size of the area you would like to cover.
- Familiarize yourself with the app navigation guide further below
- Create a Location then pair hub to that location our step by step guide will explain in more detail

### WI-FI HUB TECHNICAL SPECIFICATIONS:

- Radio Frequency range: ~130 feet (40m) (no obstructions)
- Radio Frequency: 433MHz
- Wi-Fi 2.4 GHz or Ethernet Connectivity (CAT 5)
- Power: 5V DC
- For Indoor Use Only

### **SETUP BEST PRACTICES:**

- The Hub must be within signal range of both the shades and the connected via Lan or Wi-Fi router.
- If you chose to use the Wi-Fi network, certify that it must be visible.
- Environments with multiple WAPs (wireless access points) may need to temporarily disable all but one.
- Security settings may need to be temporarily disabled.

### **CAPABILITIES:**

- Motors per Hub: 20
- Locations per account:5
- Hub's per location: 5
- Rooms per Location: 30
- Scenes per Location: 15
- Timers per Location: 15

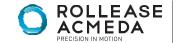

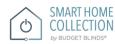

### WHAT'S IN THE BOX?

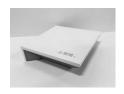

The Smart Home Collection Hub

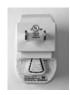

-USB Power Supply -Power Plug adaptor Options -(EU/AU & US) 1 x 40"

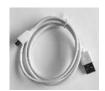

32" (80cm) USB Power Cord

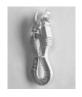

Ethernet cable

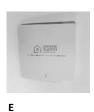

Quick Start Guide

### **UNPACKING THE HUB**

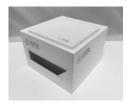

1. Unpack the Hub.

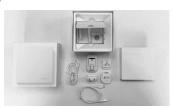

2. Check the Box Content.

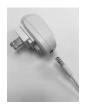

3. Plug the USB Power Cord into the Power Supply

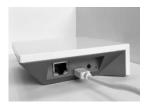

4. Connect the Micro USB end into the back of the Hub.

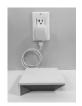

5. Plug the Power Supply into the outlet and place the Hub in a centrally located in your home.

# APP NAVIGATION:

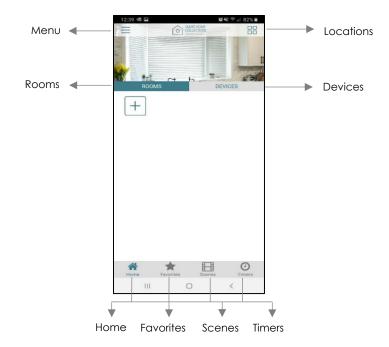

Home -Shows the main control screen with rooms and devices tab Favorites – Allows you to create a list of your favorite Devices or scenes Scenes – Show a list of scenes created Timers – Show a list or scene or single device timers

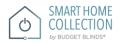

### **SETTING UP:**

# STEP 1 – Open App

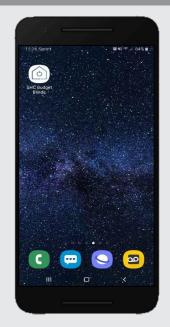

Open the SHC mobile App.

# STEP 2 – Sign Up

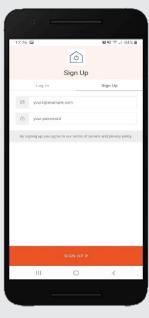

If required, create a new account. Select Sign Up on the Top Right corner of the screen.

# STEP 3 – Sign Up

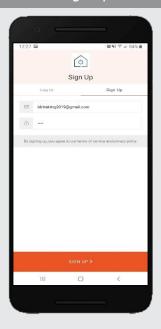

Creating an account will require an email address and apassword.

# STEP 4 – Sign In

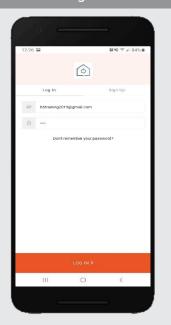

If you already have an account Log in with your account information.

# **CREATING A LOCATION**

# STEP 5 – Add Location

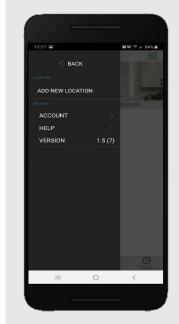

Open the App from the home screen select the menu button Click "ADD NEW LOCATION".

# STEP 6 – Add Location

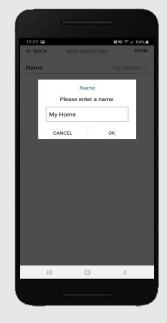

Select the default location and update the location name if required Select Ok then Done.

STEP 7 – Toggle Location

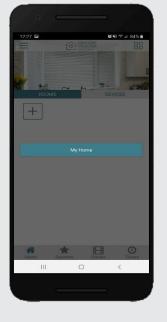

Select the Location button in the upper right corner to toggle the location. If you have setup more than one location.

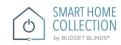

### **CONFIGURING A HUB:**

# STEP 8 - Configure a Hub

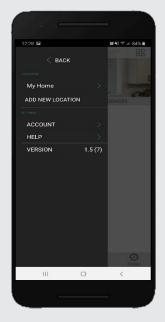

Select the location that was created before to add a new Hub.

# STEP 9 - Configure a Hub

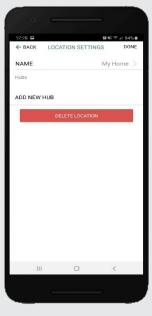

Click on "ADD NEW HUB" to start the process to setup your HUB on the App.

# STEP 10 - Configure a Hub

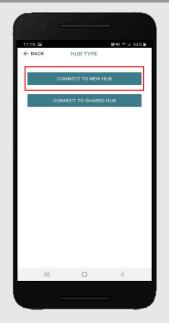

Follow on the screen instructions and click on the button to connect to NEW HUB.

# STEP 11 - Configure a Hub

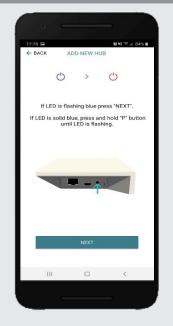

Pressing the P button for 2secs will start flashing the Blue LED to indicate that it is ready to join to the network and press next.

# STEP 12 - Configure a Hub

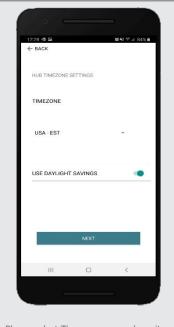

Please select Time zone properly as it is important for the HUB to display the correct time & Also for timers to work correctly.

STEP 13 - Configure a Hub

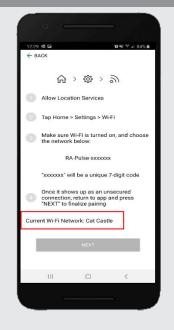

Make sure that your current WIFI network corresponds with your HUB.

STEP 14 - Configure a Hub

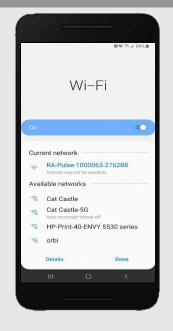

Select in the Setting WIFI the appropriate RA-PULSE-xxx network that will correspond with your Smart Home Collection.

# STEP 15 - Configure a Hub

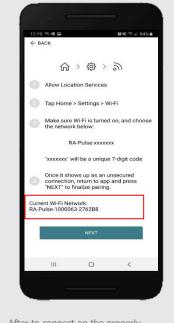

After to connect on the properly RA\_Pulse\_xxxx network, press "Next" to move to pair our Hub.

### budgetblinds.com

# STEP 16 - Configure a Hub

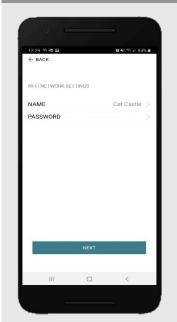

Check if your own WIFI network is listed on the WIFI setting on the App and move to the next configuration. If is not, type your own WIFI network name manually.

# STEP 17 - Configure a Hub

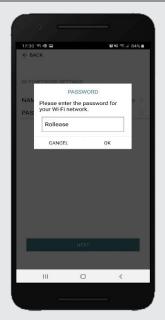

Enter with the Password of your own WIFI network to allow the Hub configuration.

# STEP 18 - Configure a Hub

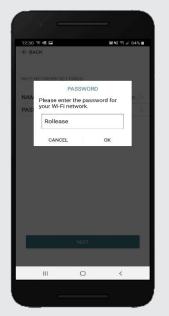

Press the "Next" button to forward with the Hub configuration.

# STEP 19 - Configure a Hub

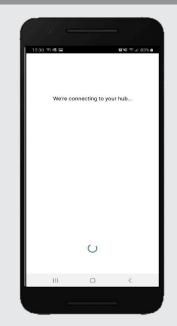

Wait for the Hub move automatically forward to the next configuration.

# STEP 20 - Configure a Hub

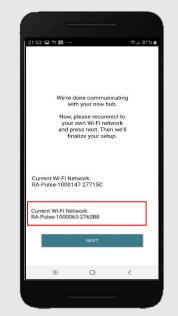

Wait for the Hub move automatically to the own WIFI network.

# STEP 21 - Configure a Hub

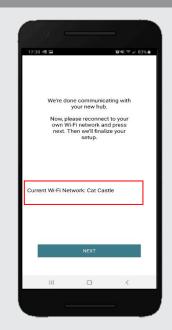

Press the "Next" button to forward with the Hub configuration.

# STEP 22 - Configure a Hub

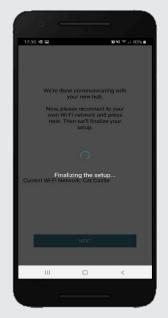

Wait the App finalizing the setup of the Hub.

# STEP 23 - Configure a Hub

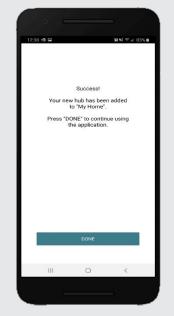

The Hub is ready to be used. Press "DONE" to start the Application.

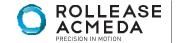

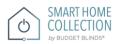

### HOW TO PAIR A MOTOR TO THE APP:

We recommend setting up your motors with a remote prior to syncing with the App.

### STEP 24 – Pair a motor

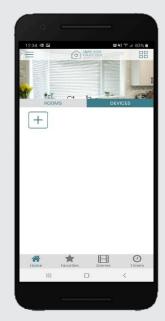

On the home screen select "Devices" then select the "Plus" icon to add a new shade.

### STEP 25 - Pair a motor

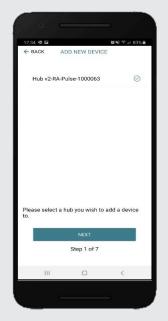

From the list select the HUB you wish to pair the motor too.

# STEP 26 – Pair a motor

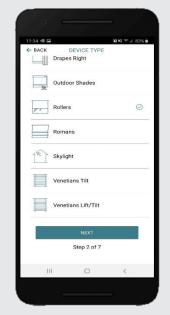

Select from the list which "Device Type" to the representative icon of your product.

### STEP 27 – Pair a motor

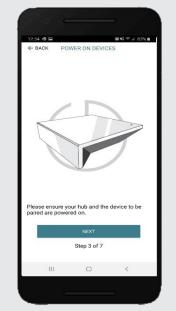

Make sure the shade device is plugged in or ready to be paired and select "Next".

### STEP 32 – Pair a motor

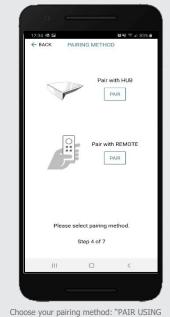

\*We recommend copying from a remote for the best results.

### STEP 33 - Pair with Remote

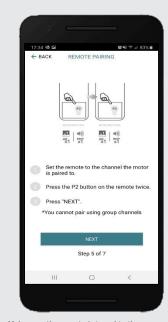

Make sure the remote is tuned to the shade's individual channel (not Ch 0). Remove the remote battery cover and press the upper left P2 button Twice, then "Next".

### STEP 34 - Pair with HUB

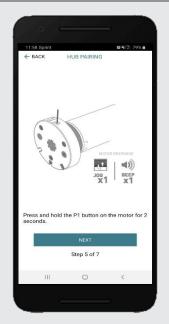

Press and hold the P1 button on the motor head 2 seconds. The motor will jog up and down once and you will hear one audible beep. Press "Pair" on the app screen.

### STEP 35 - Pair a motor

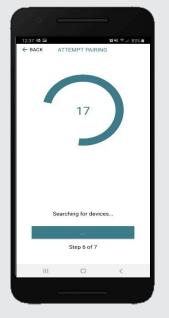

Wait for the App searching for new devices.

### budgetblinds.com

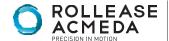

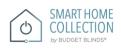

### STEP 35 – Pair a motor

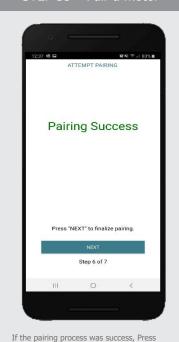

### STEP 36 – Shade Details

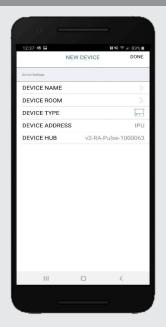

Input a Device Name to customize your treatment name. Press "Done" to complete setup.

### STEP 37 – Pair a motor

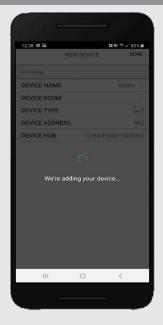

The "New Device" will adding on the Device Tab App.

### STEP 38 – Shade Ready

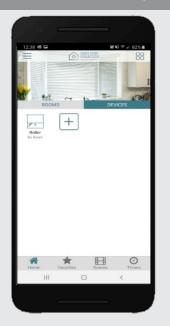

Shade is now ready for operation from SHC App.

### **HOW TO OPERATE SHADES:**

# STEP 1 – Operate Shade

"Next" to finalize pairing.

If pairing fails try the process again.

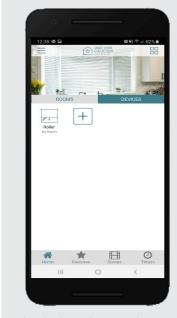

Select the device that you wish to operate.

STEP 2 - Open a shade

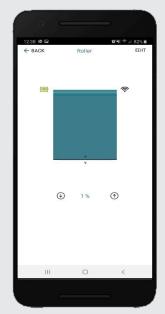

Close the shade by pressing "Down Arrow" icon or scrolling the black line to the bottom.

STEP 3 - Close a shade

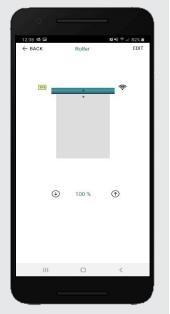

Open the shade by pressing "Up arrow" icon or scrolling the black line to the top.

STEP 4 - Move a shade

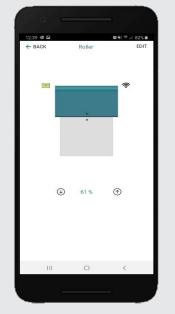

Move the shade to the position desired scrolling the black line to any position.

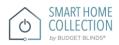

### **HOW TO CREATE A ROOM:**

# STEP 1 – Create a Room

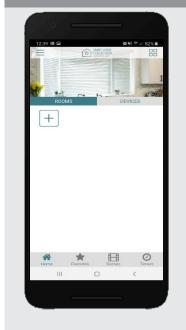

Once the Shade are paired to the App. Click "ROOMS" tab. Select the "Plus" icon to add a new room.

### STEP 2 – Create a Room

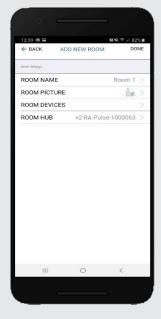

Pick the Room Name to edit the name according to required.

# STEP 3 – Create a Room

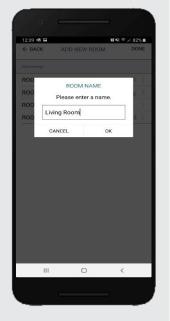

Enter the Room Name and click "OK".

# STEP 4 – Create a Room

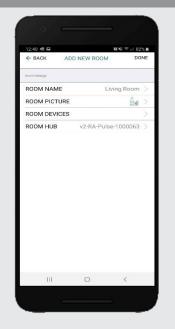

Pick Room Picture to add a new icon to the room.

### STEP 5 – Create a Room

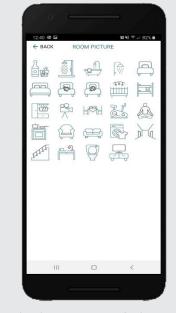

Select the appropriate icon for the Room.

STEP 6 -Add Shades to a Room

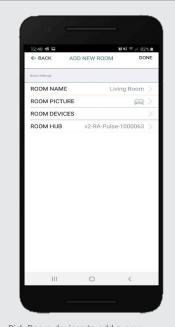

Pick Room devices to add a new device to the room.

STEP 7 -Add Shades to a Room

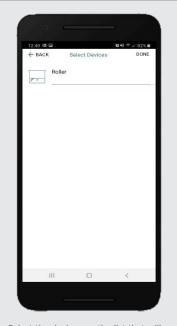

Select the devices on the list that will be added to the Room.

STEP 8 -Add Shades to a Room

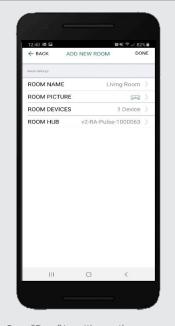

Press "Done" to setting up the new room accordingly.

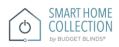

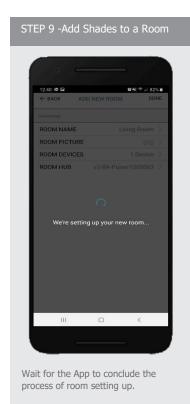

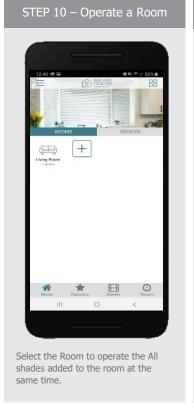

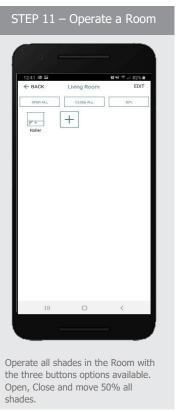

# **HOW TO CREATE A SCENE:**

You can create scenes to set a treatment or group of treatments to specific heights

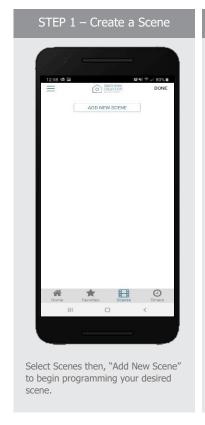

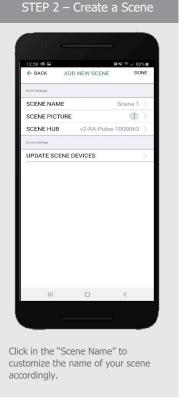

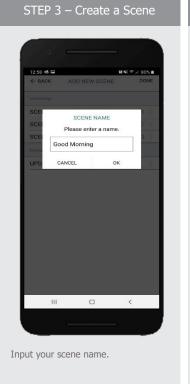

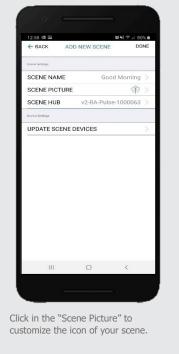

STEP 4 – Create a Scene

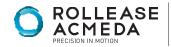

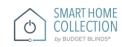

### STEP 5 – Create a Scene

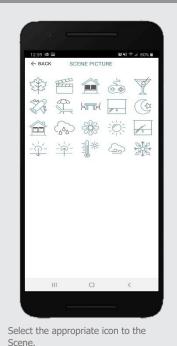

STEP 6 – Create a Scene

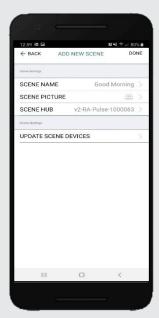

Click in the "Update Scene devices" to add devices into the Scene.

### STEP 7 – Create a Scene

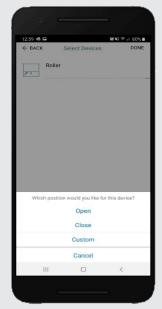

Choose custom heights (by %) or set open/close for all selected treatments.

### STEP 8 – Create a Scene

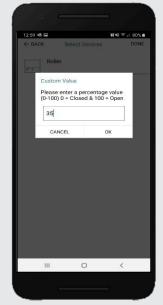

Set the treatment height percentage if necessary. Select "Done" to creating your scene.

### STEP 9 – Create a Scene

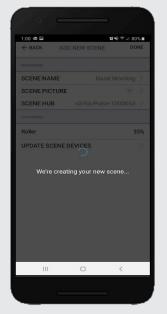

Wait for the App conclude to create your scene that will be assigned in the Scene Tab.

### STEP 10 – Activate a Scene

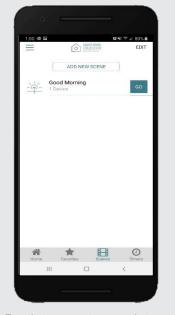

To activate your custom scene just pressing "GO" next to the desired scene name to the scene menu.

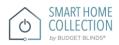

### **PROGRAMMING TIMERS:**

You can program timers to trigger the specific operation of your shades and scenes at your desired times throughout the day.

### STEP 1 – Create a Timer

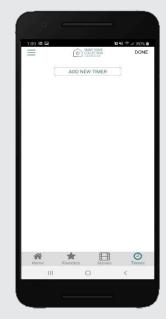

Select Timers then, "Add New Timer" to begin programming your desired timer.

### STEP 2 – Create a Timer

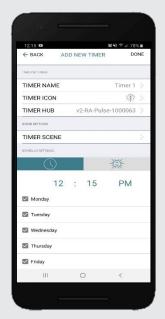

Press the "Timer Name" and Input your customized name for the timer.

### STEP 3 – Create a Timer

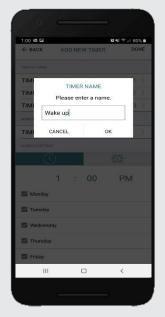

Type your Timer name on the pop-up screen and press "OK".

# STEP 4 – Create a Timer

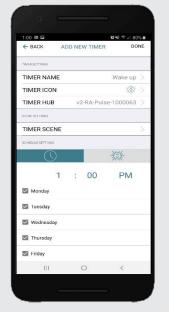

Click on the Timer Picture to add an icon for your timer.

# STEP 5 – Create a Timer

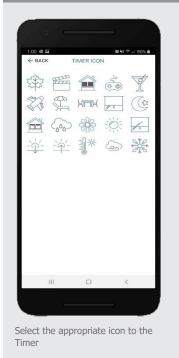

STEP 6 – Create a Timer

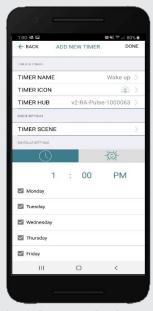

Select the "Timer Scene" to choose the scene you wish activate.

### STEP 7 – Create a Timer

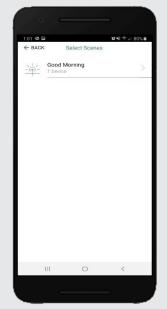

In the Scene list, add the scenes you wish to operate.

### STEP 8 – Create a Timer

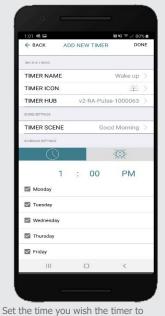

trigger shade control.

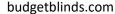

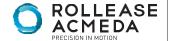

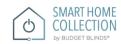

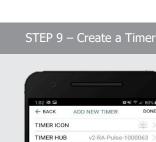

TIMER SCENE

Sunrise

Monday

✓ Wednesday✓ Thursday

Friday

Saturday

Sunday

Select the days you wish the timer to operate.

### STEP 10 – Create a Timer

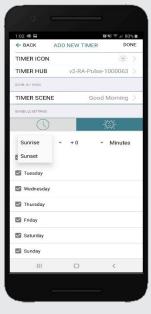

If you prefer, track your timer through the Sunrise/Sunset functions. Select "Done" to finalize your timer.

### STEP 11 – Enable a Timer

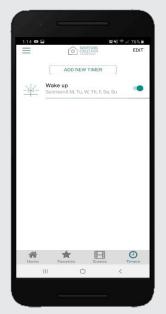

You can enable your timer accommodate changes to your regular schedule.

### STEP 12 – Disable a Timer

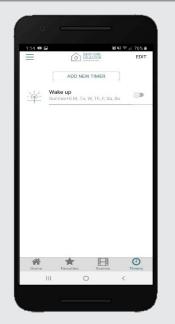

You can disable your timer accommodate changes to your regular schedule.

### **HOW TO CREATE FAVORITE:**

Good Morning

Minutes

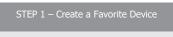

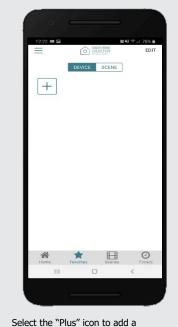

STEP 2 – Edit a Favorite Device

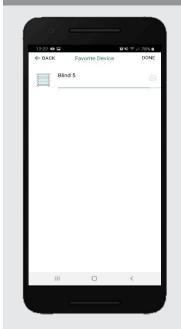

Press "Edit" on the upper right corner to remove the favorite device from your screen.

STEP 3 – Create a Favorite Scene

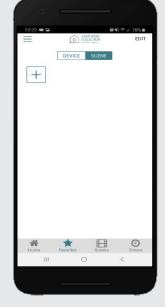

Select the "Plus" icon to add a favorite scene in your favorite screen.

STEP 4 - Create a Favorite Scene

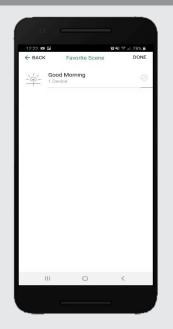

Press "Edit" on the upper right corner to remove the favorite scenes from your screen.

favorite device in your favorite

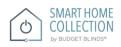

screen.

### **HOW TO ADJUST LIMITS:**

### STEP 1 – Adjust Limits

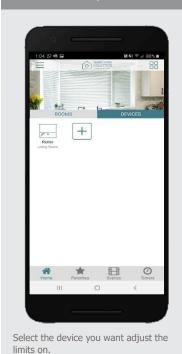

# STEP 2 – Adjust Limits

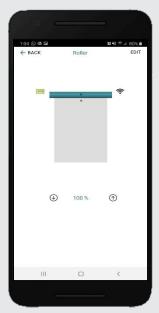

Select "Edit" on the top right to open the shades settings page.

# STEP 3 – Setting Limits

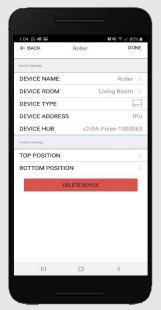

Modify the Top or Bottom position of the Device if is required.

# STEP 4 – Setting Limits

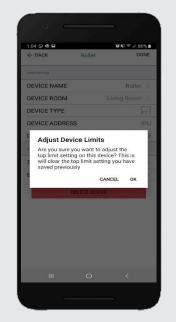

Press the "Top Position" to change the upper limit of your shade. Press "OK" to forward to next step.

# STEP 5 – Setting Limits

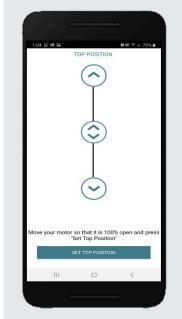

To move your shade a little bit, press the arrow buttons or scroll the double arrow button. Press "Set top position" to configure the new one.

# STEP 6 – Setting Limits

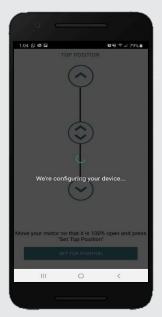

The shade will be configuring for the new Top position.

## STEP 7 – Setting Limits

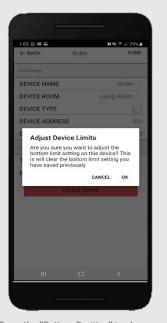

Press the "Bottom Position" to change the lower limit of your shade. Press "OK" to forward to next step.

# STEP 8 – Setting Limits

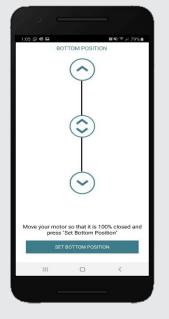

To move your shade a little bit, press the arrow buttons or scroll the double arrow button. Press "Set top position" to configure the new one.

# We're configuring your device... Move your motor so that it is 100% closed and press "Set Bottom Position" SET BOTTOM POSITION III The shade will be configuring for the new Bottom position.

# HOW TO SHARE THE HUB:

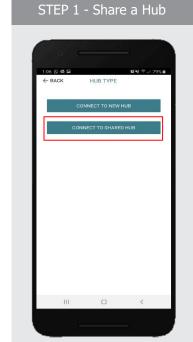

During the Hub configuration, is

possible connect to a shared Hub.

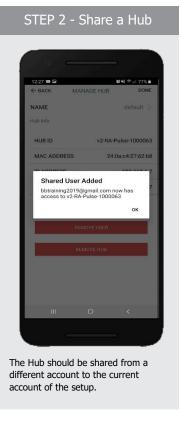

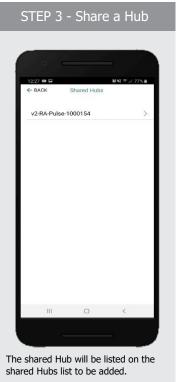

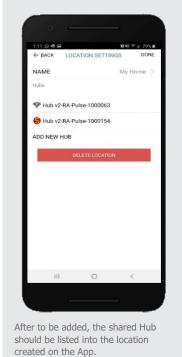

STEP 4 - Share a Hub

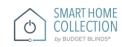

# LED STATUS INDICATION:

| COLOR                                                                                                    | RESPONSE                    | STATUS                                                           |
|----------------------------------------------------------------------------------------------------|-----------------------------|------------------------------------------------------------------|
|                                                                                                    | Continuous Flashing<br>Blue | Smart Home Collection Hub is in pairing mode                     |
|                                                                                                    | ON Blue                     | ON App is connected to Smart Home Collection<br>Hub              |
|                                                                                                    | OFF                         | Smart Home Collection Hub is OFFLINE                             |
|                                                                                                    | Flashing Orange             | Smart Home Collection Hub is being resetting                     |
| 12:30 d G                                                                                                    | Signal Icon                 | The Shade is connected with the HUB and works properly.          |
| + BACK Roller EDIT                                                                                                    | Battery Icon Green          | The Battery Level is over than 70%.                              |
| ← BACK Rober EDIT                                                                                                    | Battery Icon Yellow         | The Battery Level is between 50% and 70%.                        |
| ← BACK Roller EDIT                                                                                                    | Battery Icon Red            | The Battery Level is less than 50%.                              |
| Moor Office  Was shade 161  Moor Office  Was note by the 16 see if the motor moors. If not, smoor put motor is connected to given and thy again.  Go Back  CK | Offline mode                | The motor is offline, and the mobile is not in the same network. |

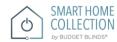

### TROUBLESHOOTING:

The following scenarios are common issues that may cause connectivity problems during the Smart Home Collection Hub pairing process. If you cannot achieve success connecting the Smart Home Collection Hub to your network, please reference the below most common pairing roadblocks.

### I CANNOT CONNECT TO MY HIDDEN WI-FI NETWORK.

The Smart Home Collection Hub does not currently support pairing with hidden networks. To connect to a hidden network, you will need to unhide the network. Once the network pairing process is complete you can re-hide the network and the Wi-Fi HUB will work without issue.

### I HAVE MULTIPLE ACCESS POINTS AND CANNOT COMPLETE THE PAIRING PROCESS.

If you have multiple wireless access points, we recommend that you turn off all but one to complete the network pairing process. Once this is complete you can turn on all of the wireless access points and the Wi-Fi HUB will work without issue.

### I CANNOT CONNECT TO MY 5GHZ WI-FI NETWORK.

The Smart Home Collection Hub does not currently support operation over a 5GHz network. It operates on a 2.4GHz network or using a LAN CONNECTION (CAT 5). Most routers are dual band and can support both network configurations. Please make sure that the 2.4GHz band is turned on in your wireless router's settings.

### NETWORK SECURITY SETTINGS ARE INTERFERING WITH THE SETUP PROCESS.

Some companies or large corporate offices have network security settings more advanced than the typical homeowner. If you are setting up in this environment, please consult your network administrator. It may be necessary to enable device-to-device communication. One solution is to use a device with a mobile data connection available in the background to complete the set-up process.

### MY SMART HOME COLLECTION HUB IS NOT CONSISTENTLY WORKING.

There are many things that can interfere with the radio communication that the Smart Home Collection Hub uses. Try positioning the Smart Home Collection in a different location and/or closer to the shade to improve performance. Due to varying levels of interference it may be necessary to purchase additional Wi-Fi HUB to extend the coverage throughout your location.

### SUPPORT RESOUCES:

For further assistance, contact your retailer, visit our website at www.budgetblinds.com.

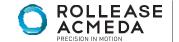

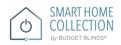